## **Chemical Test Certified Instrument Operator Electronic Permit Retrieval Instructions**

1. Click on Operator Permits box to enter the ChemTest-Public Box folder.

**[Operator Permits](https://wisdot.box.com/s/yc7g5pfgph4i1w7ry9rtyu9ewre4fjcn)** 

2. Click open the Officer Permit folder.

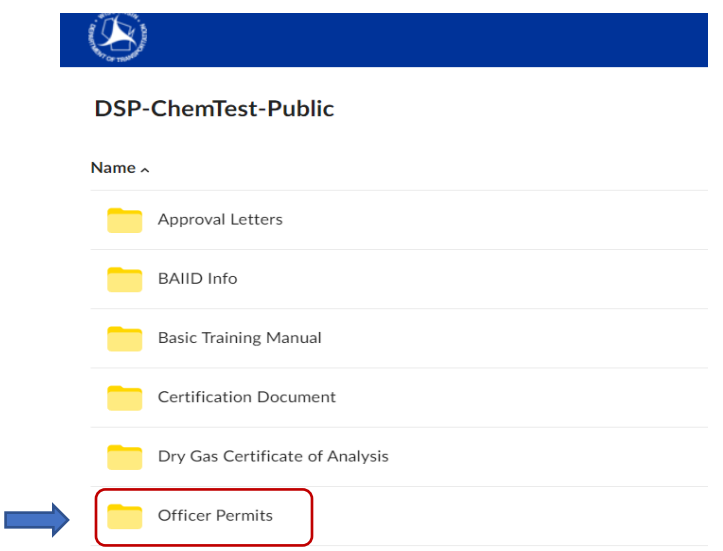

3. Click County name for the list of agencies within county. Tip: click Name to list the folders alphabetically.

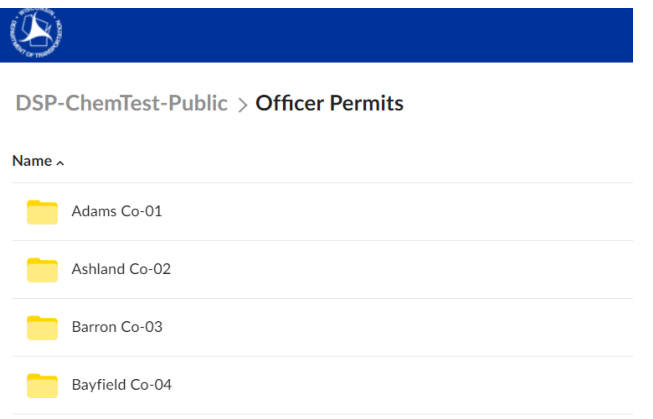

4. Click on department name to display list of certified operators at that agency.

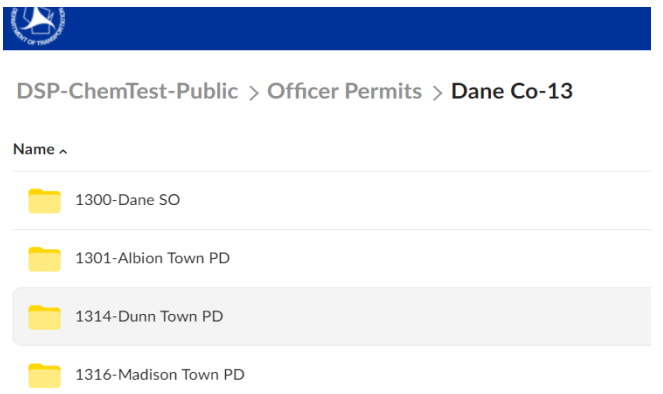

5. To download all department permits into a zip folder, click on download arrow on right.

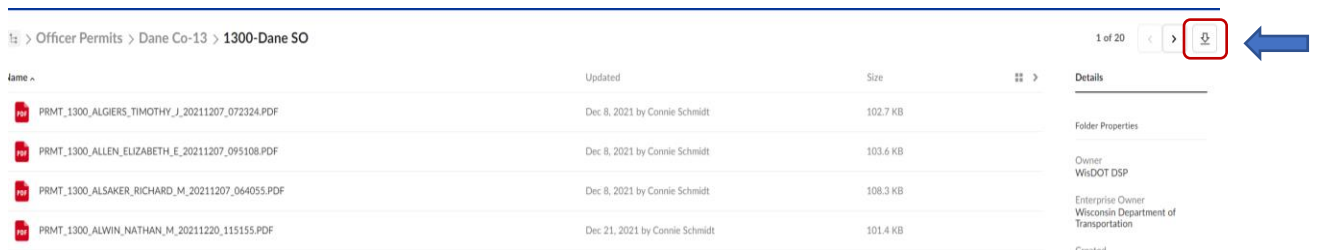

## **Or** to download an individual permit.

- a. click on name of permit holder from list.
- b. when permit appears, click the Download button.

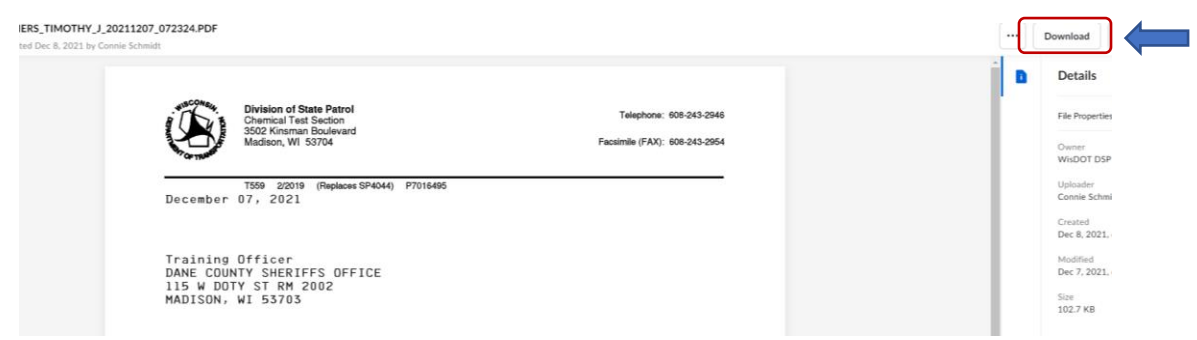

6. This Download message will pop up. No need to Sign up or Log in. Click X to close.

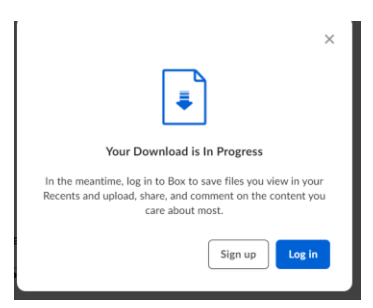

7. Message will appear to Open or Save document. Open to print a copy of permit.

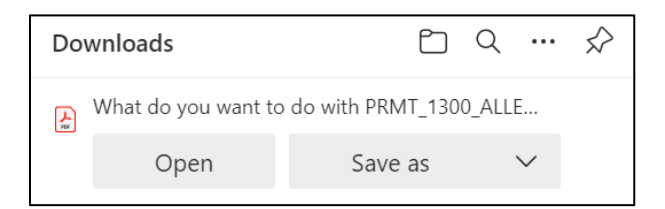